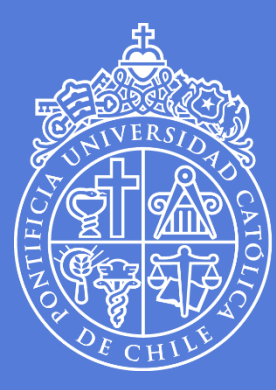

**PONTIFICIA** UNIVERSIDAD **CATÓLICA** DE CHILE

# INSTRUCCIONES PARA RELLENAR EL FORMULARIO DE POSTULACIÓN

**COORDINACIÓN DE MOVILIDAD VICERRECTORÍA ADJUNTA DE ASUNTOS INTERNACIONALES PONTIFICIA UNIVERSIDAD CATÓLICA DE CHILE**

# **ÍNDICE**

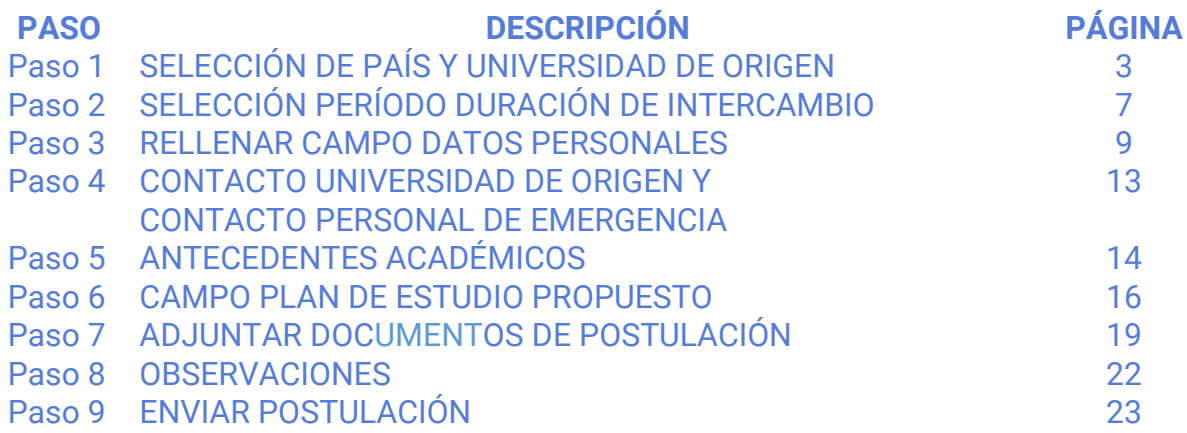

### **Paso 1 - Selección de País y Universidad de Origen**

#### Escoger País de origen:

**O** Pontificia Universidad Católica de X +

 $\leftarrow$   $\rightarrow$   $\mathbb{C}$   $\Delta$   $\bullet$  www12.des.uc.cl/web\_rai/jsp/rai\_alumno\_extrj\_ingreso\_form.jsp?codIdiomPag=ES Para formalizar tu participación en el Programa de intercambio académico internacional UC, completa el siguiente formulario. Los campos indicados con un asterisco (\*) son obligatorios.

#### PAÍS, CONVENIO Y TIPO DE INTERCAMBIO

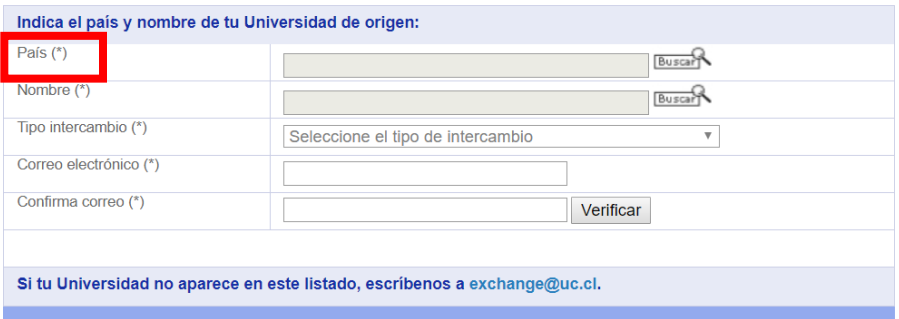

 Hacer click en botón "buscar" y escoger opción (si no encuentras tu país en la lista, baja usando el scroll del mouse)

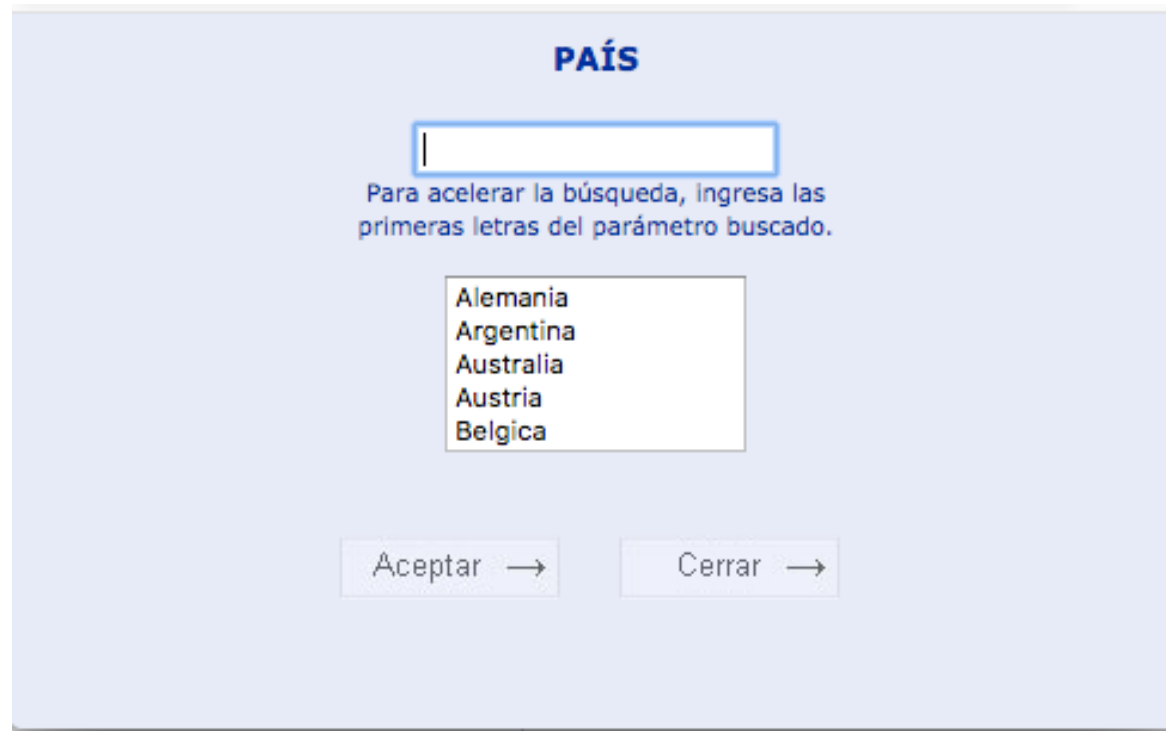

## Escoger Nombre Universidad de origen.

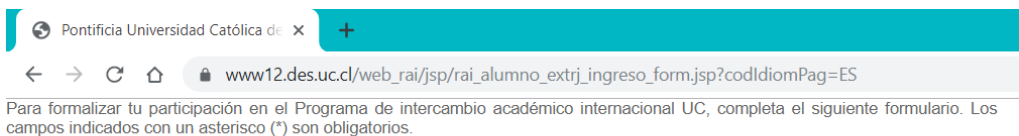

PAÍS, CONVENIO Y TIPO DE INTERCAMBIO

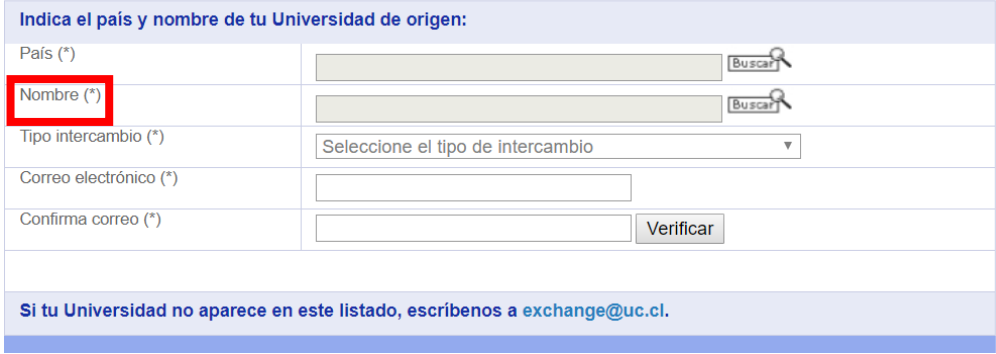

 Hacer click en botón "buscar" y escoger de la ventana de opciones (si no encuentras tu universidad, baja usando el scroll del mouse)

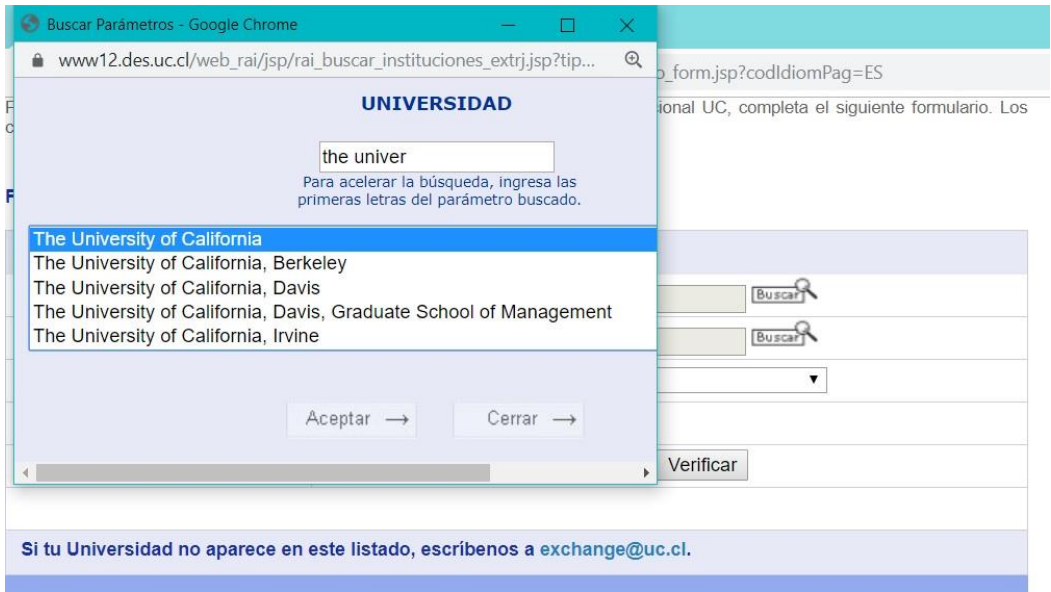

# Escoger tipo de intercambio: **Intercambio Unilateral (pago en UC)**

Pontificia Universidad Católica de X

 $\rightarrow$   $\alpha$   $\rightarrow$   $\alpha$  www12.des.uc.cl/web\_rai/jsp/rai\_alumno\_extrj\_ingreso\_form.jsp?codIdiomPag=ES  $\leftarrow$ 

Para formalizar tu participación en el Programa de intercambio académico internacional UC, completa el siguiente formulario. Los campos indicados con un asterisco (\*) son obligatorios.

#### PAÍS, CONVENIO Y TIPO DE INTERCAMBIO

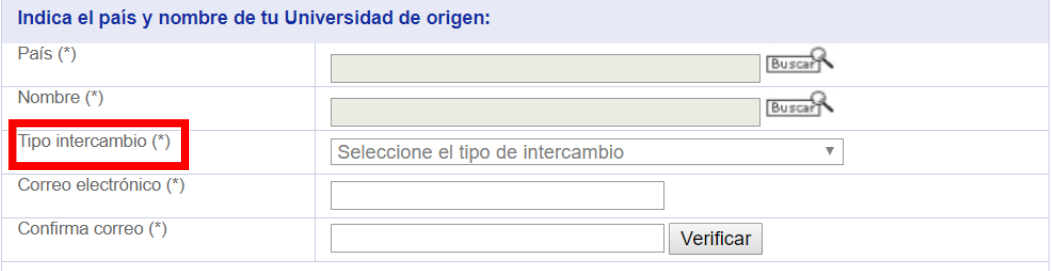

Si tu Universidad no aparece en este listado, escríbenos a exchange@uc.cl.

 $+$ 

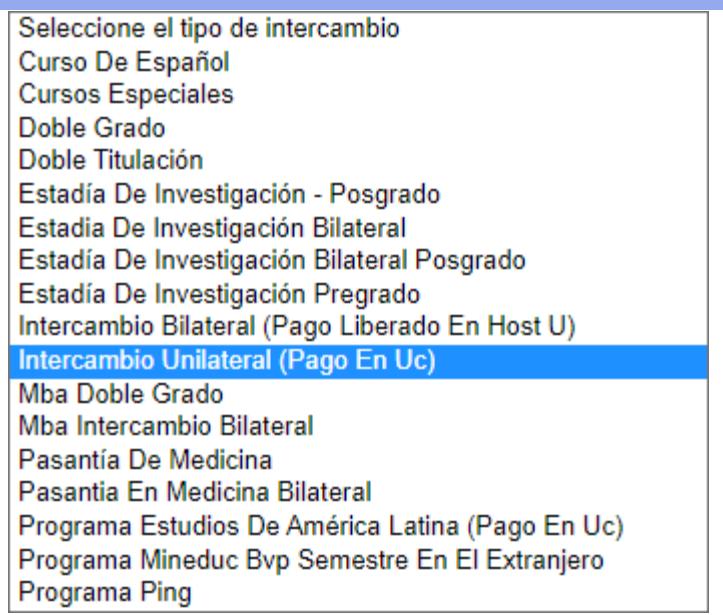

## ◆ Ingresar correo estudiante

- El correo puede tener **máximo 50 caracteres**
- Confirma tu correo
- Haz click en el botón "verificar"

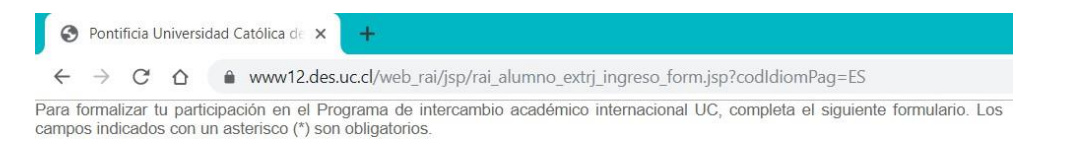

#### PAÍS, CONVENIO Y TIPO DE INTERCAMBIO

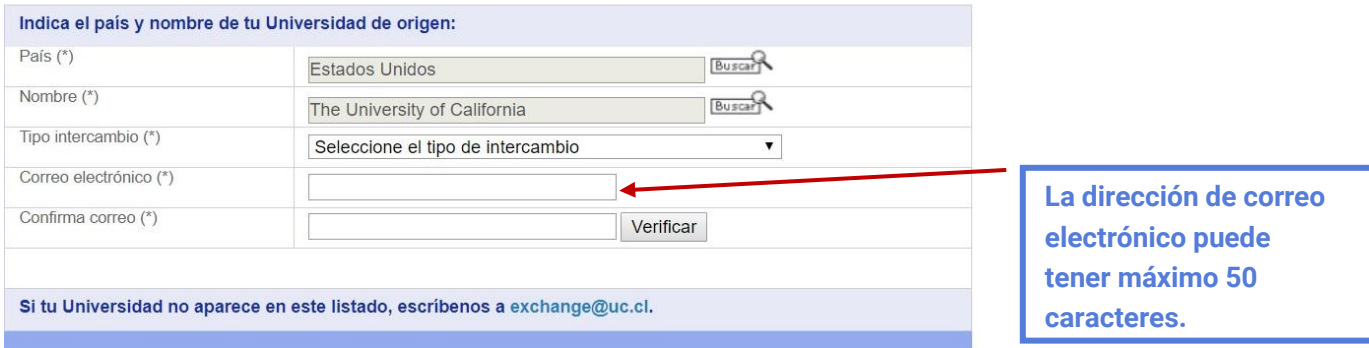

#### **Paso 2 – Selección período duración de intercambio**

 Si postulas por un semestre académico, comenzando el primer semestre (Marzo a Julio), seleccionar la siguiente opción:

#### **DURACIÓN**

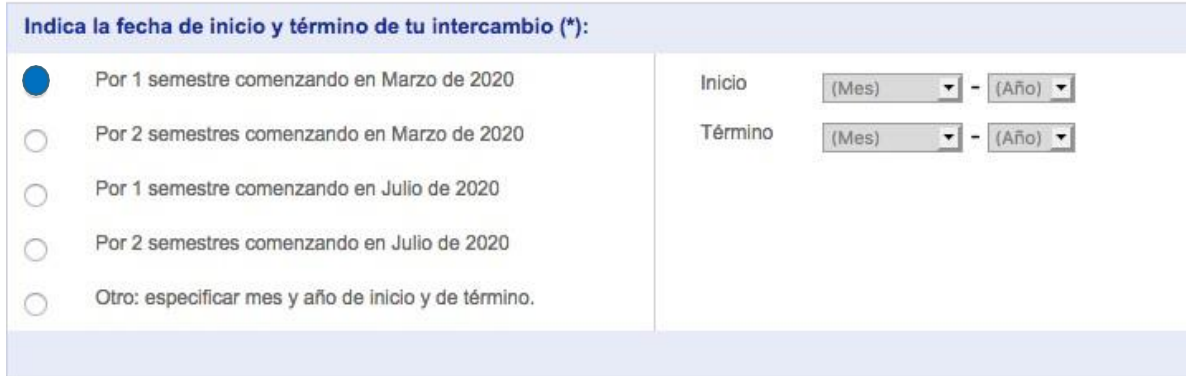

 Si postulas por un semestre académico, comenzando el segundo semestre (Julio a Diciembre), seleccionar la siguiente opción:

#### **DURACIÓN**

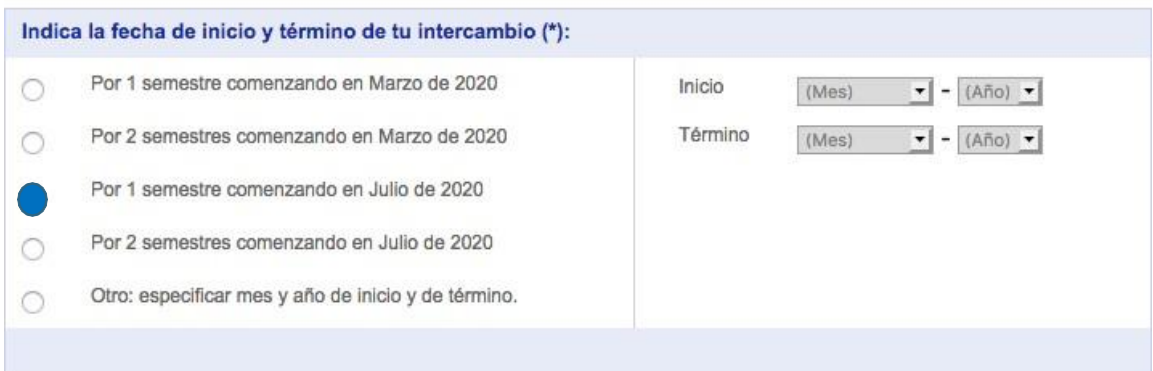

 Si postulas por **dos semestres**, comenzando el primer semestre (Marzo -Julio),seleccionar la siguiente opción:

#### **DURACIÓN**

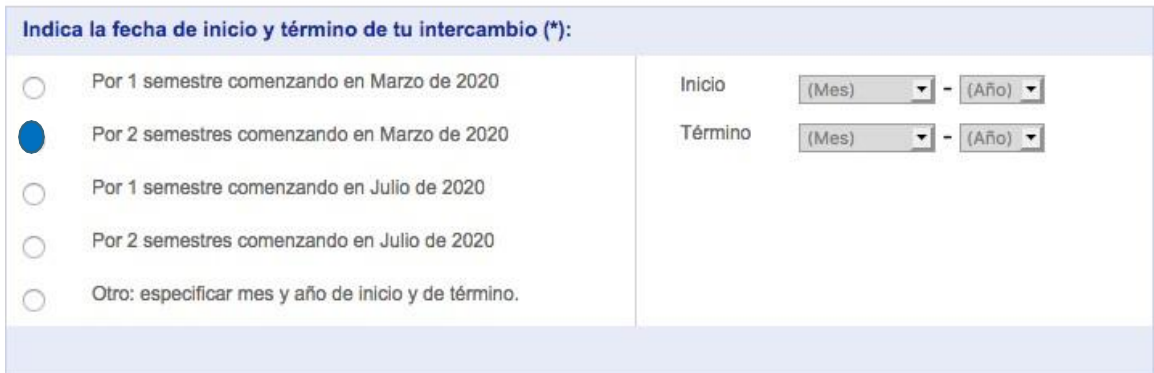

 Si postulas por **dos semestres**, comenzando el segundo semestre (Julio -Diciembre), seleccionar la siguiente opción:

#### **DURACIÓN**

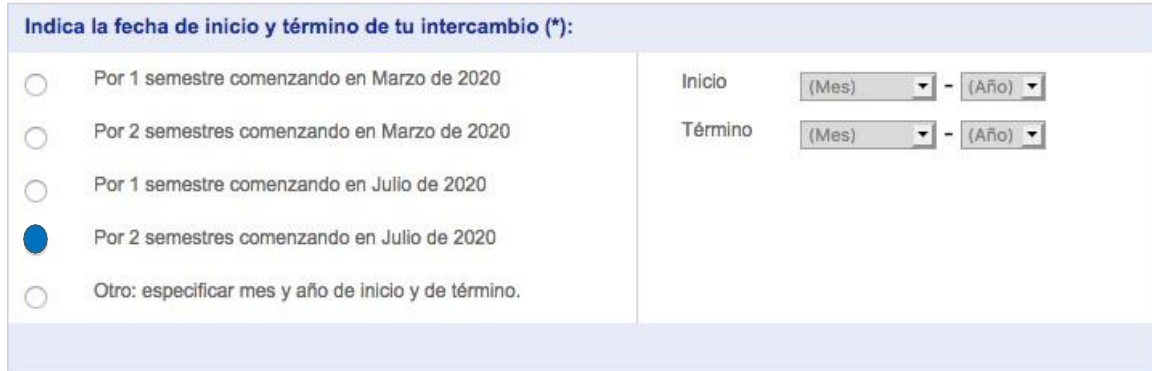

# **Paso 3 – Rellenar Campo Datos Personales**

# ◆ Rellenar campos de Datos personales

#### **DATOS PERSONALES**

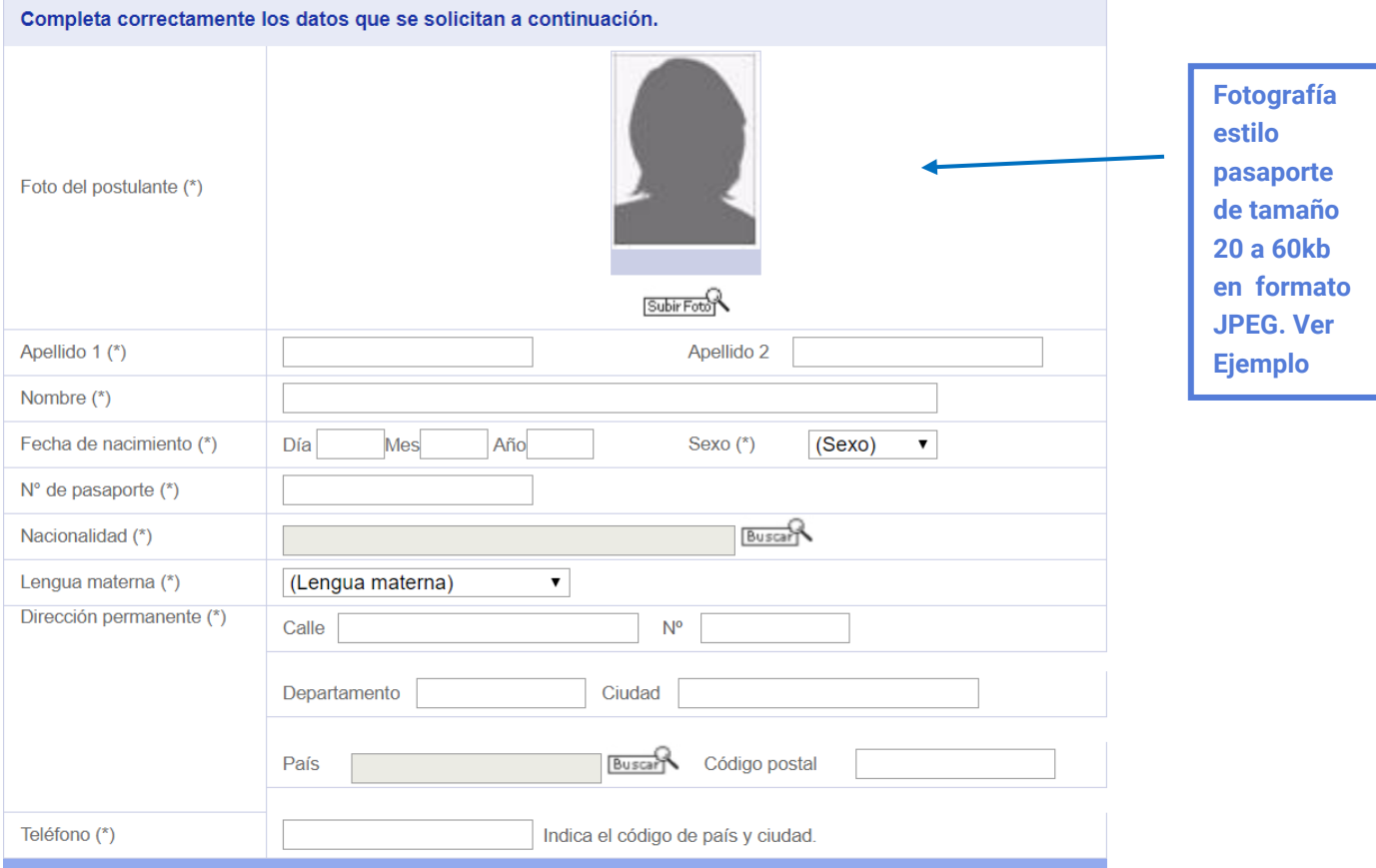

# **Fotografía**

Tipo de fotografía (fondo claro)

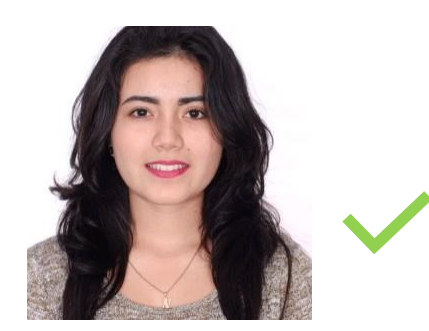

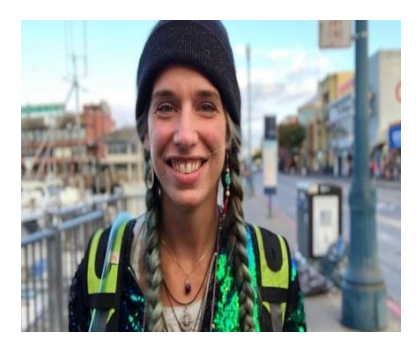

Revisar formato, tamaño y resolución de fotografía

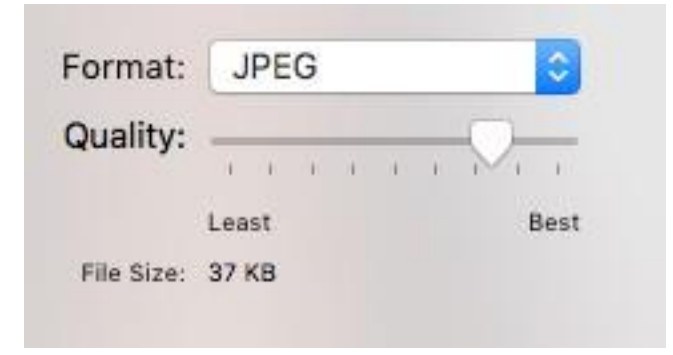

¿Cómo saber si mi fotografía fue cargada exitosamente?

### **Aparecerá un borde amarillo enmarcando la fotografía**

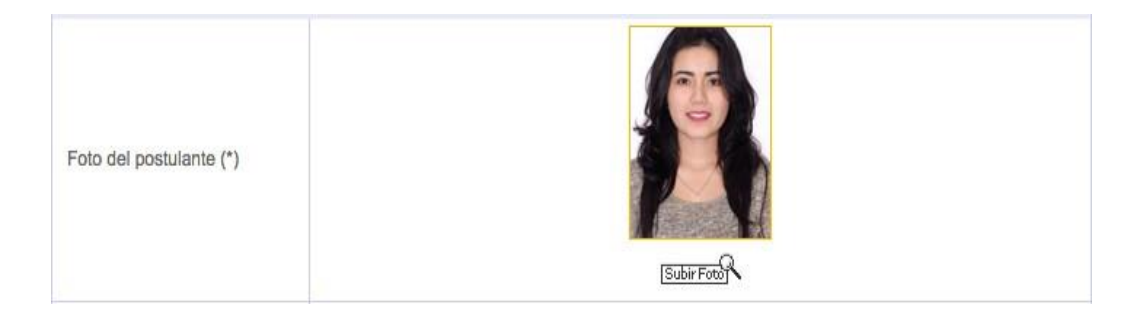

 La fotografía **NO** saldrá en el formulario de postulación cuando se guarde el PDF.

#### **¿Cómo rellenar campos datos personales?**

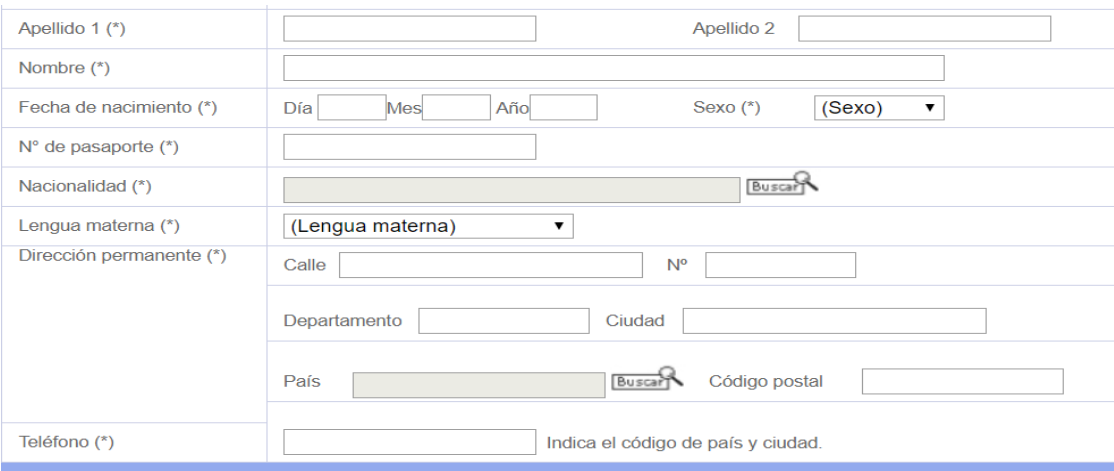

- Campo Nombre
- Escribir NOMBRE y APELLIDO igual a como aparece en tu pasaporte.

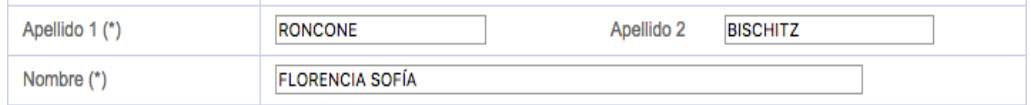

 $\checkmark$  Si tienes un (1) solo apellido, rellenar solo el campo APELLIDO (1)

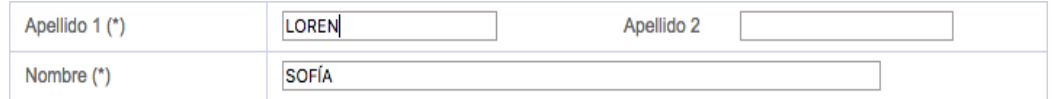

 $\checkmark$  Si tienes dos (2) o más NOMBRES, escribirlos todos en campo"NOMBRE" como aparecen en tu pasaporte.

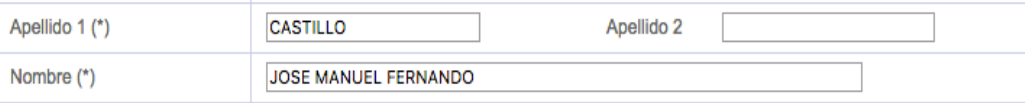

• **No usar símbolos**  $(-+i)=2$ ?–… $\sim$  [], $\neq$ " entre otros).

#### Campo dirección

Todos los campos deben ser rellenados.

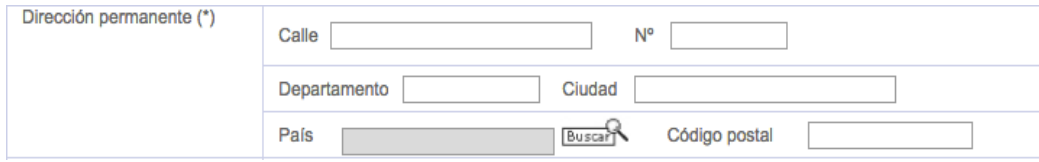

- **No usar símbolos**  $(-+i)=2$ ?–… $\sim$  [], $\neq$ " entre otros).
- Campo pasaporte: debes indicar el número de pasaporte de tu pasaporte vigente y en el caso de que tengas doble nacionalidad debes escoger solo un pasaporte, el cual será usado en todo el proceso de postulación y **no podrá** modificarse después.
- Ejemplo de postulación correcta

**DATOS PERSONALES** 

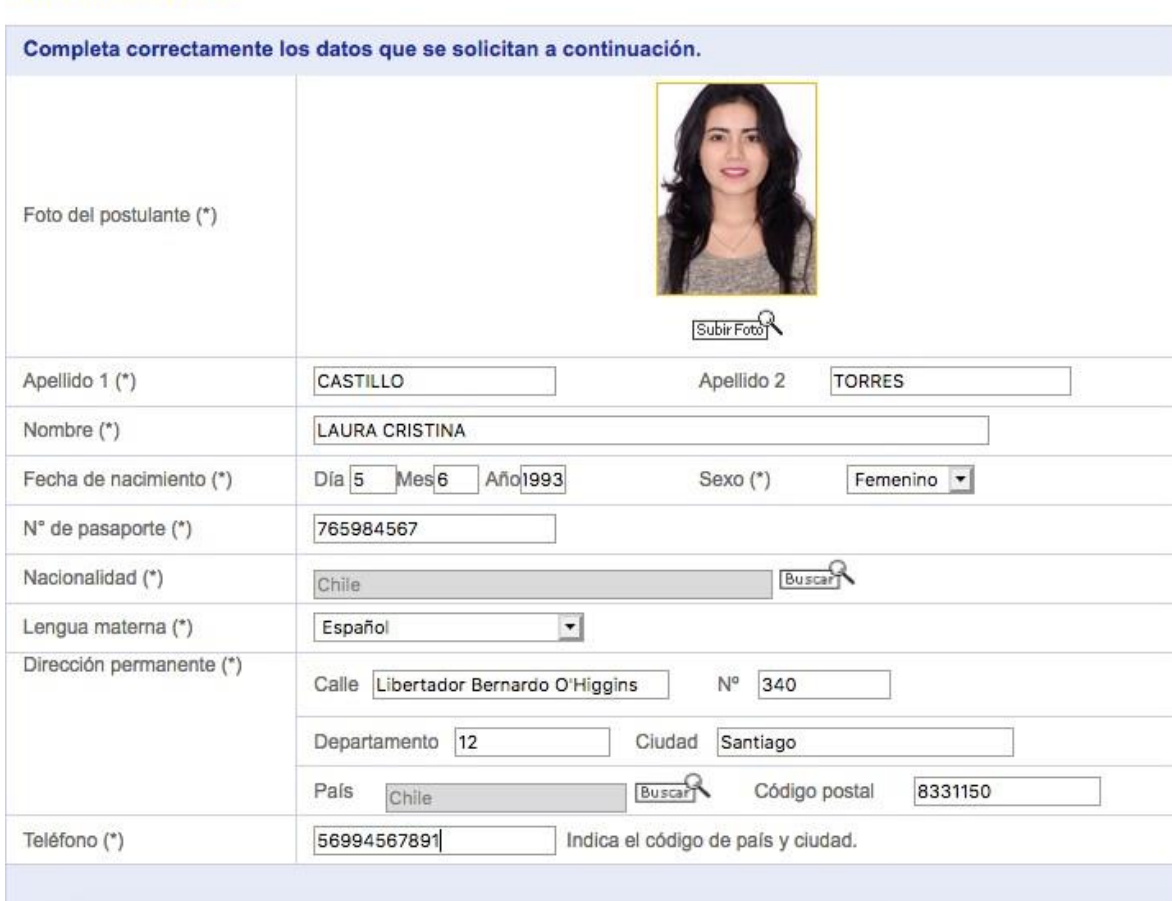

# **Paso 4 – Contacto Universidad de Origen y Contacto Personal de Emergencia:**

### Rellenar Contacto Universidad de Origen (Coordinador de intercambio)

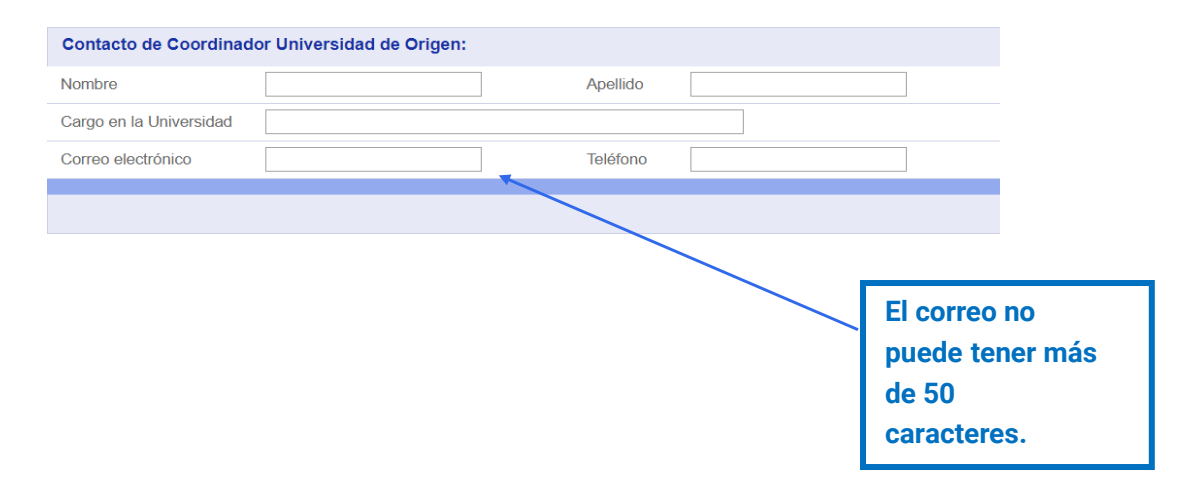

### Rellenar Contacto Personal de Emergencia

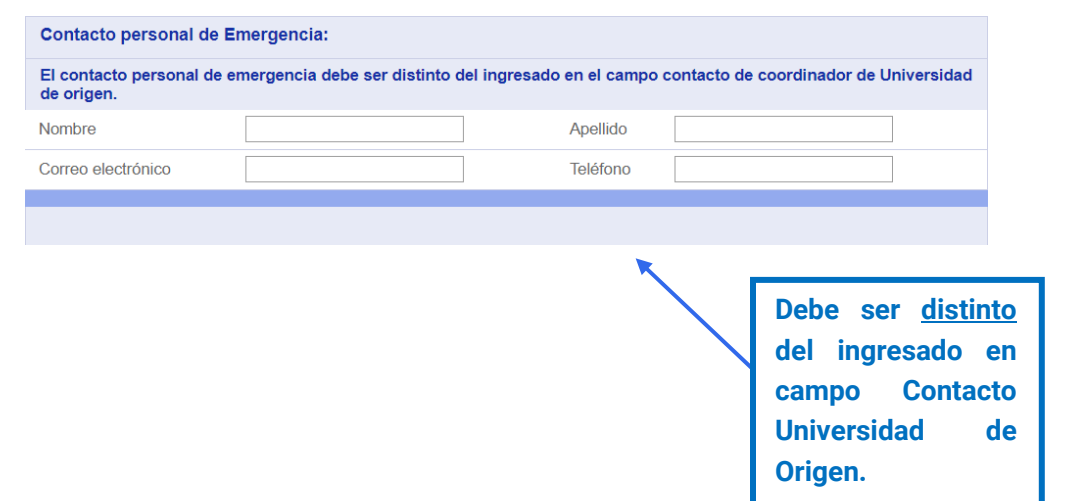

#### **Paso 5 – Antecedentes Académicos:**

## Rellenar campo Antecedentes Académicos

#### **ANTECEDENTES ACADÉMICOS**

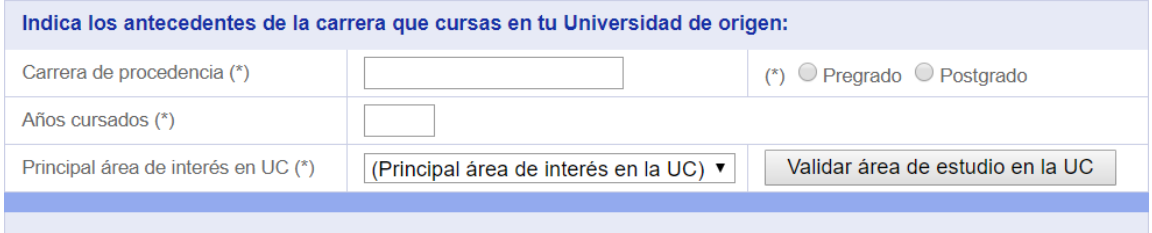

- Carrera de procedencia: Escribir carrera de universidad de origen.
- Escoger nivel de estudios: Pregrado o Postgrado.
- Años cursados: en tu actual grado.
- Seleccionar Principal Área de Interés en la UC.

**Si no encuentras tu área de estudio, selecciona la más parecida.**

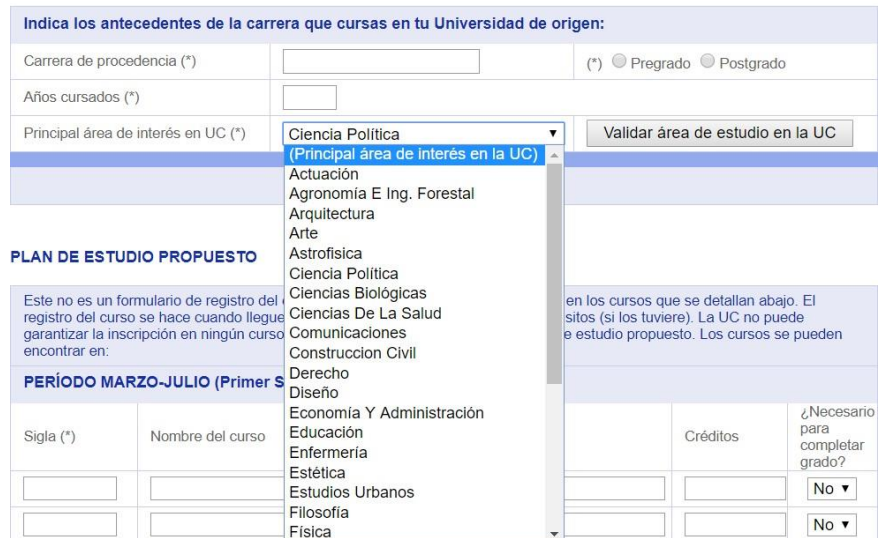

**ANTECEDENTES ACADÉMICOS** 

 Luego de seleccionar área de interés en la UC, hacer click en **"Validar área de estudio en la UC"**

#### ANTECEDENTES ACADÉMICOS

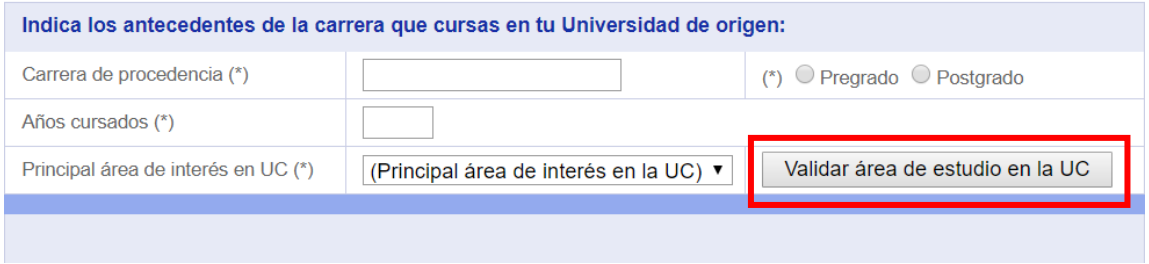

**ADVERTENCIA:** al hacer click en el botón "Validar área de estudio en la UC" aparecerán los campos para cargar los documentos de postulación. Si no validas el botón **área de estudios en la UC** tu postulación **no se guardará correctamente**.

#### **Paso 6 – Campo Plan de Estudio Propuesto**

 Si estás postulando por un semestre comenzando en Marzo, debes rellenar el "Período Marzo-Julio" (Primer semestre UC). **Debes indicar al menos tres (3) cursos.**

#### **PLAN DE ESTUDIO PROPUESTO**

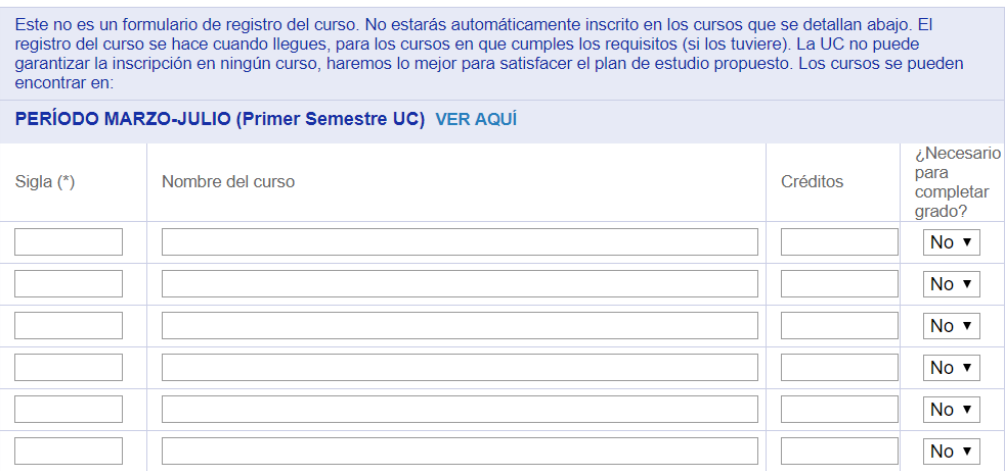

 Si estás postulando por un semestre comenzando en Agosto, debes rellenar el "Período Agosto-Diciembre" (Segundo semestre UC). **Debes indicar al menos tres (3) cursos.**

 $\frac{1}{2}$ 

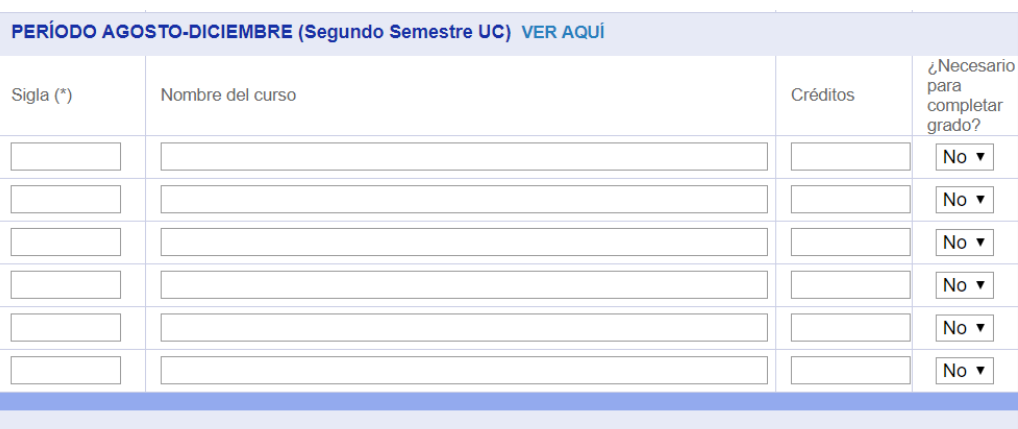

- Si estás postulando por un año académico (dos semestres), comenzando en Marzo o en Agosto, debes **rellenar loscursos de los dos períodos. Debes indicar al menos tres (3) cursos en cada semestre.**
- ¿Cómo rellenar el "Plan de Estudio Propuesto"?
	- $\checkmark$  Puedes encontrar las siglas de los cursos en el

[Buscador](https://buscacursos.uc.cl/) de Cursos UC

### Ejemplo – Curso IHI2370 "Seminario de Cultura Chilena"

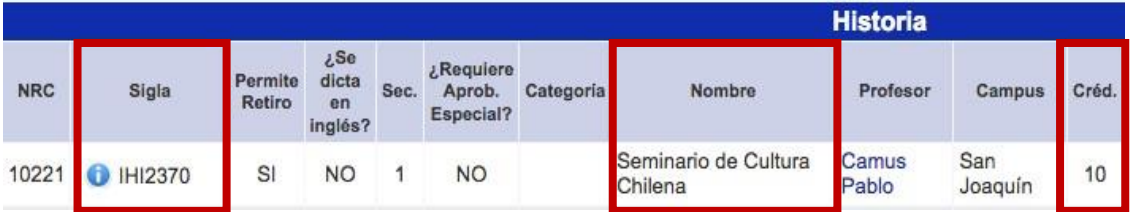

En el campo "Sigla" debes indicar la sigla del curso: tres (3) letras[representando a la facultad] y tres (3) o cuatro (4) números.

#### Ejemplo: IHI2370. **NO DEBES INDICAR EL NRC**

Este no es un formulario de registro del curso. No estarás automáticamente inscrito en los cursos que se detallan abajo. El registro del curso se hace cuando llegues, para los cursos en que cumples los requisitos (si los tuviere). La UC no puede garantizar la inscripción en ningún curso, haremos lo mejor para satisfacer el plan de estudio propuesto. Los cursos se pueden encontrar en:

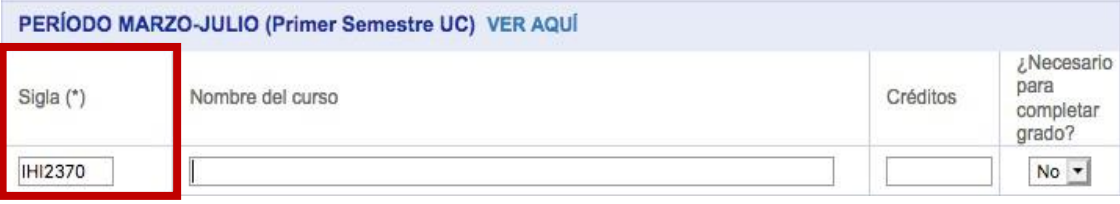

En el campo "Nombre del curso" debes indicar el nombre del curso como aparece en el [Buscador](https://buscacursos.uc.cl/) de [Cursos](https://buscacursos.uc.cl/) UC.

Este no es un formulario de registro del curso. No estarás automáticamente inscrito en los cursos que se detallan abaio. El registro del curso se hace cuando llegues, para los cursos en que cumples los requisitos (si los tuviere). La UC no puede garantizar la inscripción en ningún curso, haremos lo mejor para satisfacer el plan de estudio propuesto. Los cursos se pueden encontrar en:

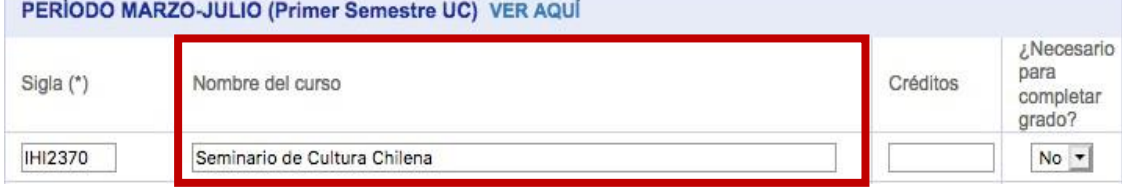

En el campo "Créditos", debes indicar la cantidad de **créditos UC** que se muestran en el [Buscador](https://buscacursos.uc.cl/) de Cursos [UC.](https://buscacursos.uc.cl/)

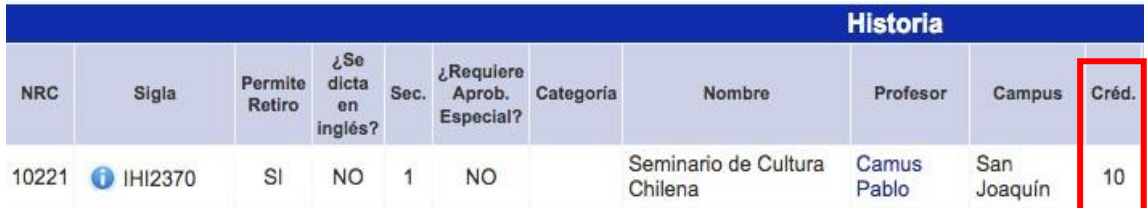

En el campo "¿Necesario para completar el grado?" puedes indicar "SI" o "NO". Debes indicar SI cuando los cursos UC son obligatorios para poder transferir créditos en tu universidad de origen y debes indicar NO cuando tu plan de estudios es flexible y el curso UC no es obligatorio para tu universidad. **LA INFORMACIÓN DEL PLAN DE ESTUDIOS ES SOLO INFORMACIÓN REFERENCIAL Y NO ES UNA INSCRIPCIÓN DE CURSOS.**

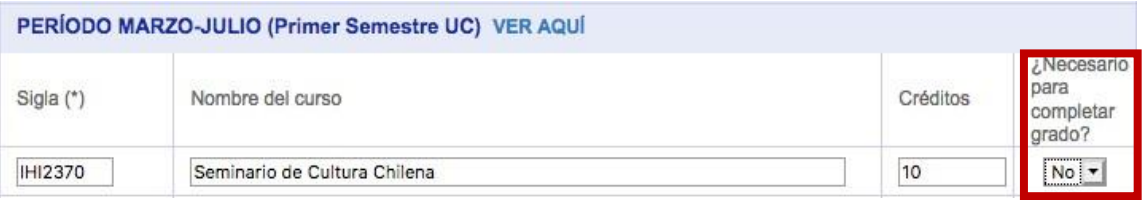

# **Paso 7 – Adjuntar documentos de postulación**

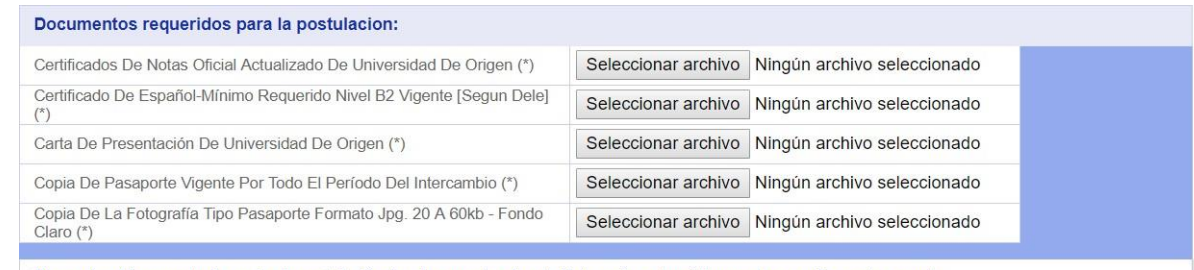

Recuerda: Al momento de enviar la postulación, los documentos de esta lista serán automáticamente cargados en tu carpeta.

- Antes de ingresar la postulación, debes tener disponible los siguientes documentos:
- $\checkmark$  Certificado de notas (Transcript) actualizado (formato pdf o jpeg).
- Carta de nominación/autorización de la universidad de origen (formato pdf o jpeg).
- $\checkmark$  Certificado de español nivel B2 (formato pdf o jpeg). Los estudiantes nativos de español deben generar un documento pdf o jpeg con un párrafo que indique que son hablantes nativos de español y subir el documento pdf o jpeg en este campo. (formato pdf o jpeg)
- Hoja de identificación de tu pasaporte válido por todo el semestre de intercambio (formato pdf o jpeg).
- $\checkmark$  Fotografía tipo pasaporte con el formato indicado previamente. (formato jpeg).
- Formulario de solicitud de adecuaciones académicas.

 Si eres un alumno postulando a Arquitectura UC e indicaste Arquitectura en "Validar área de interés en la UC" debes cargar además el siguiente documento:

## Portafolio de 4 planas de hojas (2 hojas máximo)

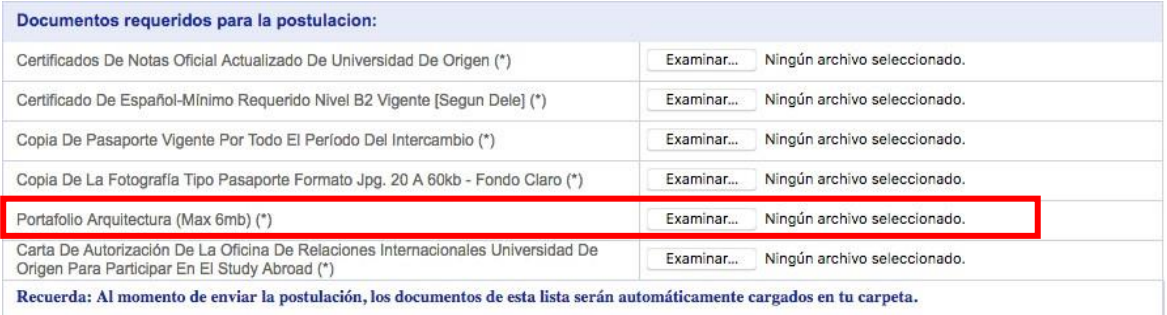

 Si eres un alumno postulando a Actuación UC e indicaste Actuación en "Validar área deinterés en la UC", debes cargar además el siguiente documento o subir una hoja pdf con los links al video en plataforma youtube, vimeo, etc.):

Video de Monólogo o Documento Con Link Web.

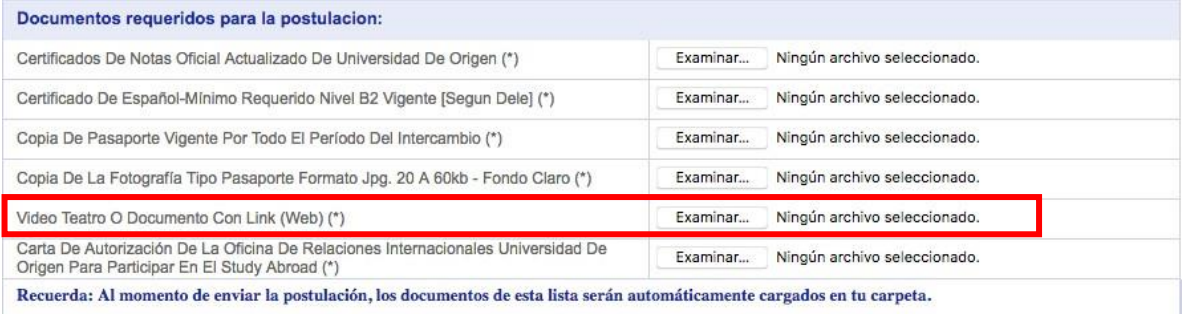

# **Paso 8 – Observaciones**

 Agregar observaciones respecto a tu postulación. El comentario puede ser hasta100 caracteres.

#### **OBSERVACIONES**

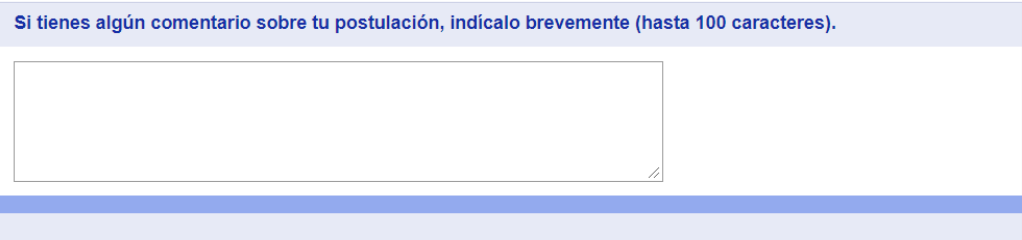

#### **Paso 9 – Enviar postulación**

## \* Revisa que estén todos los datos correctos y selecciona **Enviar postulación**

#### DECI ARACIÓN

Declaro que la información entregada en esta postulación es correcta y completa. Entiendo que la Pontificia Universidad Católica de Chile puede rechazar mi postulación si la información entregada por mí es incompleta o incorrecta.

Autorizo a la Pontificia Universidad Católica de Chile a solicitar a mi universidad información adicional en caso de ser necesario para respaldar mi postulación.

Asegúrate de haber completado todos los campos obligatorios (indicados con un asterisco). Si estás listo para enviar tu postulación,<br>haz clic en el botón "Enviar postulación" o bien, haz clic en el botón "Limpiar formulari preferencias. Si no quieres postular, haz clic en el botón "Salir sin postular" para volver a la página principal del Programa de intercambio UC.

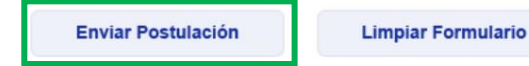

**Salir sin Postular** 

### Seleccionar **Limpiar Formulario** si quieres borrar todos los campos y volver a comenzarla postulación

#### **DECLARACIÓN**

Declaro que la información entregada en esta postulación es correcta y completa. Entiendo que la Pontificia Universidad Católica de Chile puede rechazar mi postulación si la información entregada por mí es incompleta o incorrecta.

Autorizo a la Pontificia Universidad Católica de Chile a solicitar a mi universidad información adicional en caso de ser necesario para respaldar mi postulación.

Asegúrate de haber completado todos los campos obligatorios (indicados con un asterisco). Si estás listo para enviar tu postulación. haz clic en el botón "Enviar postulación" o bien, haz clic en el botón "Limpiar formulario" para registrar nuevamente fus datos y preferencias. Si no quieres postular, haz clic en el botón "Salir sin postular" para volver intercambio UC.

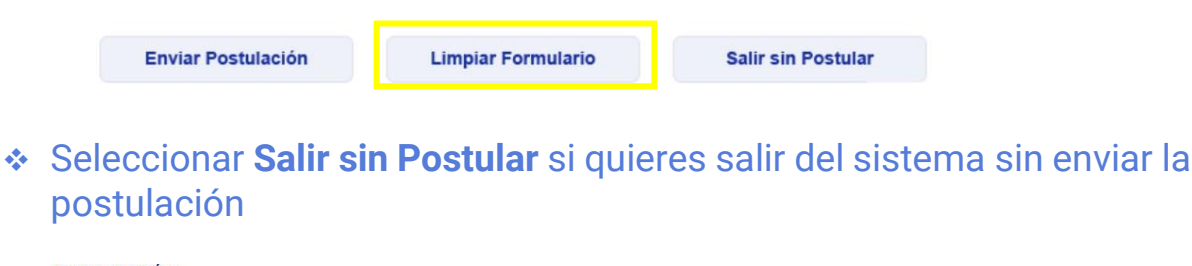

#### **DECLARACIÓN**

Declaro que la información entregada en esta postulación es correcta y completa. Entiendo que la Pontificia Universidad Católica de Chile puede rechazar mi postulación si la información entregada por mí es incompleta o incorrecta.

Autorizo a la Pontificia Universidad Católica de Chile a solicitar a mi universidad información adicional en caso de ser necesario para respaldar mi postulación.

Asegúrate de haber completado todos los campos obligatorios (indicados con un asterisco). Si estás listo para enviar tu postulación,<br>haz clic en el botón "Enviar postulación" o bien, haz clic en el botón "Limpiar formulari intercambio UC

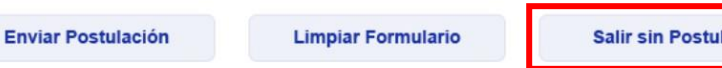

### Si hiciste click en la opción "Enviar Postulación", aparecerá el siguiente mensaje:

Application Code: 0038106

#### Congratulations!

Your information was successfully saved in our system. To generate a PDF version of your application form, click the<br>"Generate PDF" button and save the file into your computer. Click on "Exit" to leave the system. You WILL ABLE to retrieve the PDF form later.

In case your application required uploading documents, you will have access to a Dropbox folder to check the documents uploaded correctly.

A) Bilateral Exchange Students (from UC partner universities): The information submitted online will be validated Anten and comments you uploaded on your online application. Now your application will be assessed and, if<br>accepted, UC will send an acceptance letter two months before the semester starts at UC to apply for a student visa your home university's exchange coordinator.

B) Study Abroad students (fee-paying students from partner or non -partner universities): . The information submitted online will be validated automatically with the documents you uploaded on your online application. Now y the beginning of the UC academic semester to which you applied. In case you have any questions about the status of your application, please contact exchange@uc.cl.

UC may reject incomplete applications or those not meeting the necessary academic and language requirements.

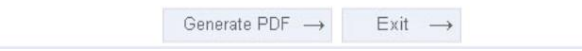

- Toma nota del código de postulación que sale en la esquina superior izquierda (ejemplo: application code 0038106)
- Haz click en "Generar PDF". Se puede generar el formulario PDF **SOLO UNA VEZ**
- **UNA VEZ QUE HAS ENVIADO EL FORMULARIO NO PODRÁS MODIFICARLO**.